## **Инструкция для организаторов (педагогов) Навигатора ДОД НСО по обработке заявок на программы от пользователей (родителей).**

## Уважаемые коллеги!

Организатор Навигатора ДОД НСО в учреждении должен сам закрывать прием заявок в своей группе проставляя галочку **Прием заявок закрыт** и при отсутствии свободных мест по всем группам программы проставляя галочку в поле **Завершить прием заявок/Возобновить прием заявок** в разделе Основное.

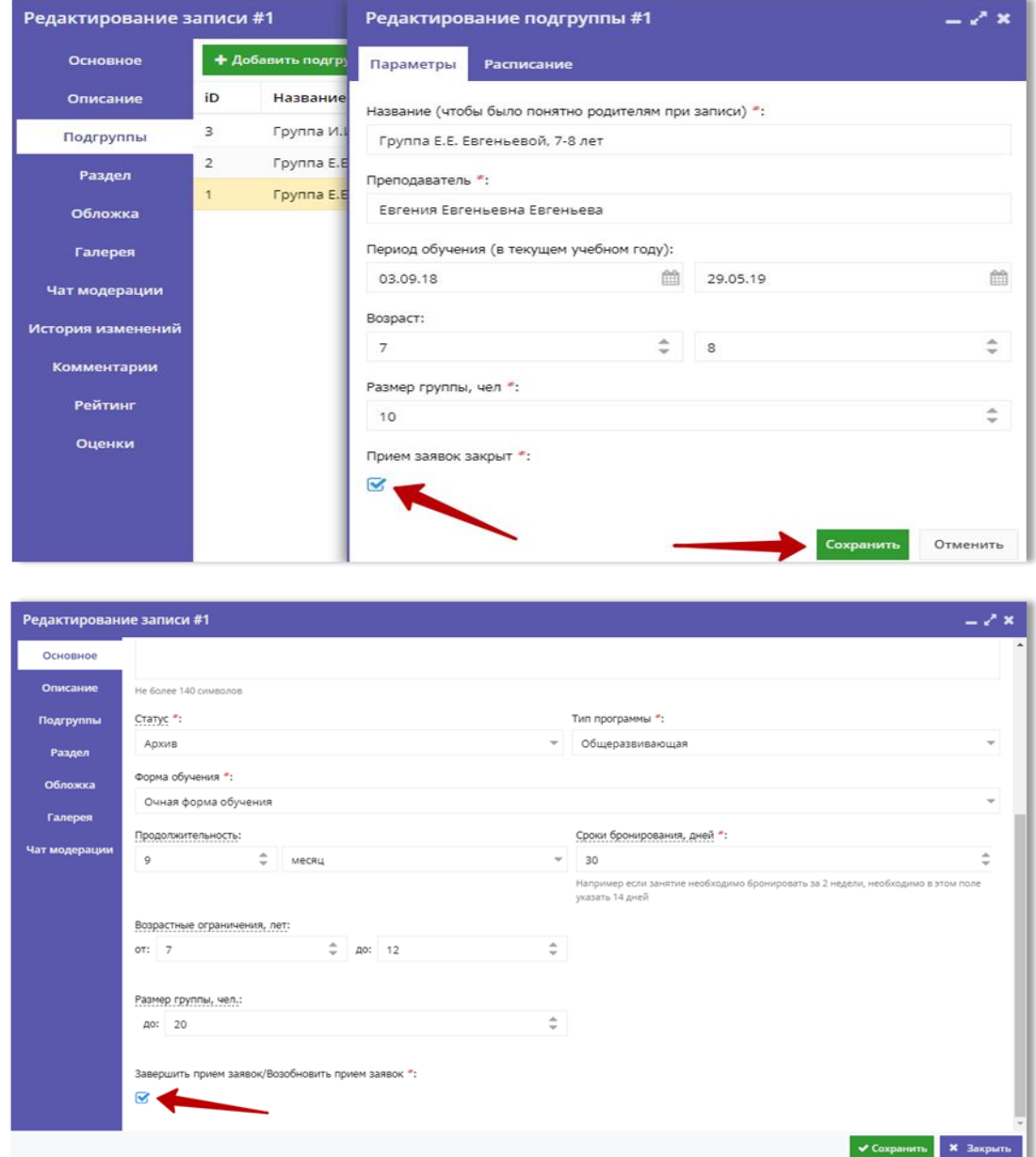

Работа с заявками от родителей важный процесс в работе Навигатора ДОД НСО и его необходимо держать под строгим контролем. Ведь от быстроты обработки педагогом поступившей заявки, у родителя будет складывается общий благоприятный настрой к учреждению и педагогу программы. Здесь очень хорошо подойдет словосочетание *«превосходя ожидания».* Ведь гораздо лучше превосходить ожидания родителя, чем отрабатывать негативную реакцию родителя и возражение наподобие «Я Вам отправил заявку, но со мной не кто не связался» занимая при этом оправдательную позицию…

Обработка заявок должна происходит в течении 3-5 дней со дня поступления заявки. Недопустимо, что заявки обрабатывались в более длительный срок. Контроль за исполнением сроков обработки заявок сохраняется за организаторами программы и координаторами Навигатора ДОД НСО.

Пользователь (родитель) может записать своего ребёнка на любую понравившуюся ему программу, размещенную в Навигаторе ДОД НСО на которую открыта запись, предварительно зарегистрировав свой личный кабинет.

Личный кабинет пользователя (родителя) должен регистрироваться самим родителем или законным представителем ребёнка, за исключением педагога детского дома/интерната при регистрации детей (воспитанников) по причине отсутствия у них законных представителей.

Верификация данных (процедура идентификации) родителя и ребёнка/детей, зарегистрировавшихся в Навигаторе, особенно важна на данном этапе, так как речь идёт о подготовке базы к дальнейшему внедрению персонифицированного финансирования дополнительного образования детей и если к моменту начала внедрения все данные в системе будут полностью валидны – это значительно упростит процесс перехода на него

Уведомления об изменениях статуса поданной заявки пользователь (родитель) сможет получать только после подтверждения электронного адреса.

После того, как пользователь (родитель) отправит заявку на обучение ребёнка в группе по Вашей программе со статусом «опубликовано», на все аккаунты, связанные с Вашим учреждением автоматически Вам будет отправлено уведомление со следующим текстом

**Тема письма: Новая заявка на программу или мероприятие \_\_\_\_\_\_\_\_\_\_\_\_\_\_\_\_\_**

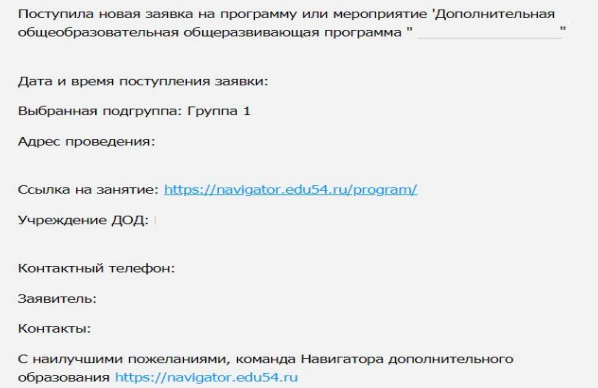

При входе в личный кабинет учреждения Навигатора ДОД НСО рядом с иконкой Заявки будет отражается стикер с указанием новых заявок.

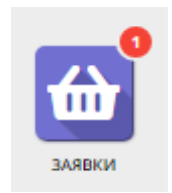

Перейдя в раздел Заявки Вы увидите новую заявку со статусом Новая.

Нажав на неё двойным кликом левой мыши, заявка откроется в отдельном окне.

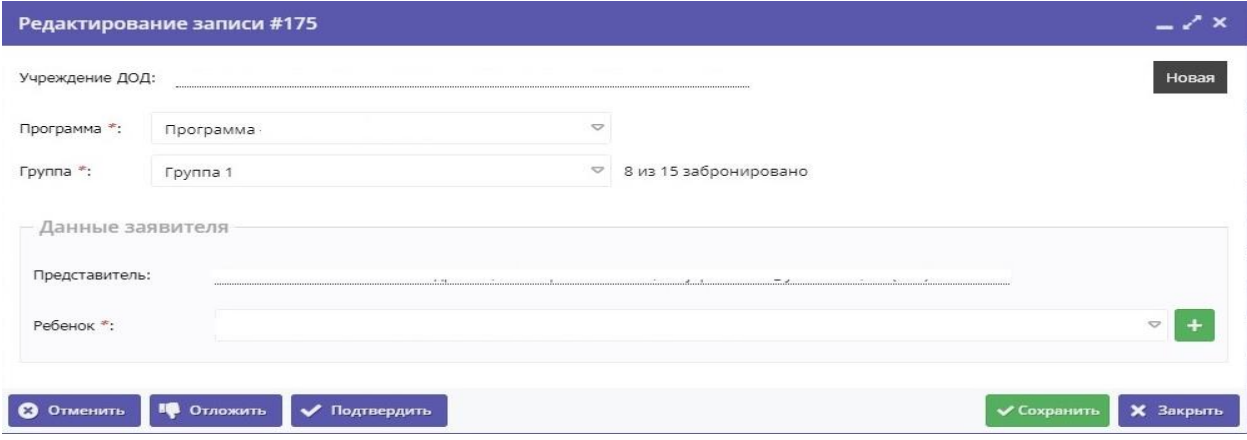

При необходимости Вы можете откорректировать заявку если обнаружите очевидную ошибку (ошибка в имени и прочее).

После разговора по телефону с родителем и при получении от него информации, Вы должны обработать заявку проставив необходимый статус:

**Статус «Подтвердить»** выбирается в случае, если:

- место в группе обучения есть;
- ребенок соответствует всем требования к программе;
- родитель подтверждает своё желание заниматься по программе.

С момента подтверждения заявки ребенок считается обучающимся по программе, на которую была подана заявка.

Если после Подтверждения родитель передумал заниматься по программе обучения (заинтересовала другая программ или иная причина), то заявку нужно отменить, проставив статус «Отменить» и выбрав причину отмены.

Если же родитель после отмены заявки вновь захочет, чтобы ребёнок обучался по той же программе, то в таком случае, необходимо подать новую заявку.

**Статус «Отложить»** выбирается в случае, если:

- данные в заявке не верные (не получается оперативно связаться с родителем);
- заявка была подана по ошибке родителем;
- родитель временно передумал заниматься по данной программе;

 окончательное решение о том, что ребёнок будет заниматься по данной программе ещё не принято.

**Статус «Отменить»** выбирается в случае, если:

- заявка не соответствует требованиям;
- ребенок отказался от занятий:
- в подгруппе нет мест;
- заявление от родителя об отчислении;
- окончание обучение по программе:
- ребёнок переведен в другую группу;
- заявка отменена родителем в личном кабинете;
- другое.

Для этого в Навигаторе ДОД следует выбрать одну из причин и сохранить изменения.

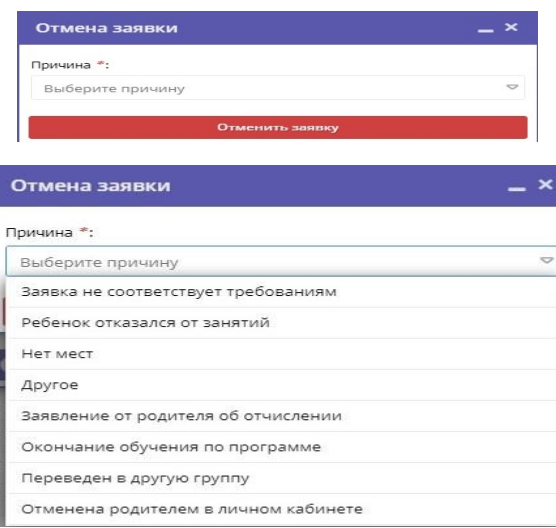

После сохранения статуса «Отменить» поля со статусами в заявке становятся не активными. С отмененной заявкой представитель учреждения больше сделать ничего не может.

При необходимости перевода обучающегося в другую группу (отдельная группа следующего года обучения; уровни обучения (начальный, базовый, продвинутый); возраст обучающихся) в рамках одной программы это можно сделать без отчисления в изначальной заявке на программу. (Статус Обучается будет доступен после установки модуля «Персонифицированное финансирование»)

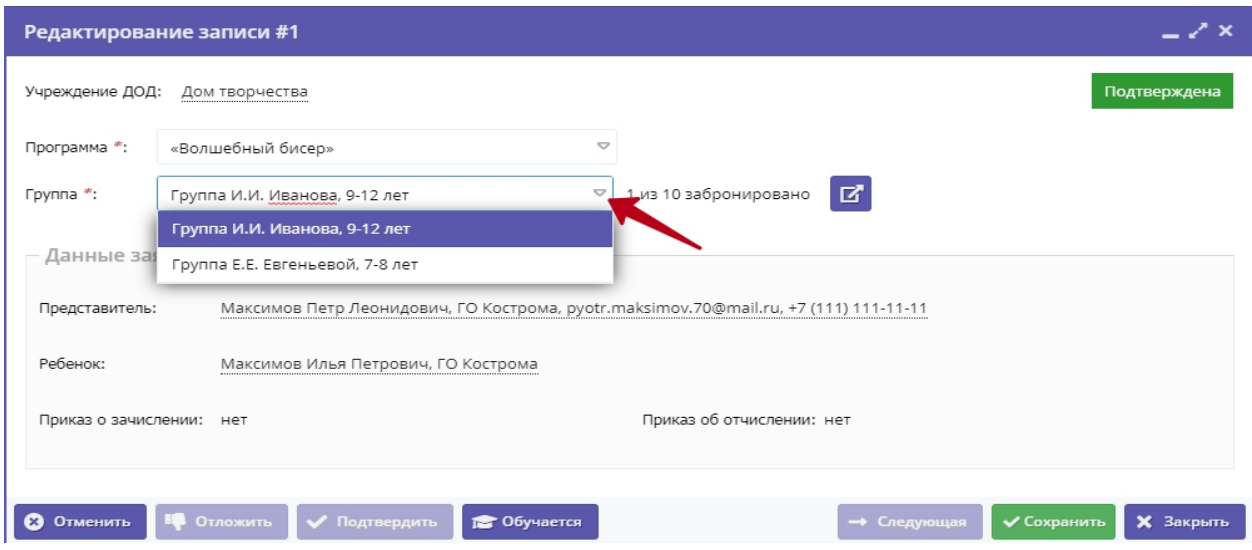

Для этого в заявке необходимо выбрать требуемую группу и нажать сохранить. При этом ребёнок будет продолжать обучаться по программе (у заявки будет статус «Подтверждена»), но уже в другой группе - на следующем, к примеру, году/этапе обучения.

Наглядно работа с каждым этапом обработки заявки от родителя представлена в видео «Работа с заявками на программы обучения от родителей в Навигаторе ДОД», ведущий методист по региональному сотрудничеству ООО «Государство Детей» (Inlearno) Мазин Максим Леонидович [https://yadi.sk/i/yJ31F6dmWHXi5A.](https://yadi.sk/i/yJ31F6dmWHXi5A) После записи данного видео были внесены некоторые изменения в типовое решение Навигатора ДОД (добавилась вкладка «Отложено»), но существенно работа не изменилась.

В журнале посещаемости Вы сможете:

 контролировать количество свободных и занятых мест в каждой группе обучения;

- видеть всех детей по заявкам со статусом «Подтверждено»;
- отчислять детей проставляя статус «Отменить»;
- выгружать отчет cvs (отправляется на почту учреждения).

При обработке отчета cvs можно «вывести» необходимые данные, которые Вас интересуют.

Видео по обработке отчета cvs по заявкам с помощью сводной таблицы [https://yadi.sk/i/RNx2e0-O\\_0wekQ](https://yadi.sk/i/RNx2e0-O_0wekQ)

В дальнейшем в журнале посещаемости будет реализована возможность отмечать посещаемость детьми занятий используя при этом календарь.

*По всем вопросам связанных с работой с заявками от родителей в Навигаторе ДОД НСО Вы можете обратить по телефону 8-923-240-0666 или по почте [nea@donso.su](mailto:nea@donso.su) методисту РМЦ ДОД ГАУ ДО НСО «ОЦРТДиЮ» Нехаеву Евгению Александровичу*